## **ขั้นตอนการเบิกจ่ายงบบุคลากร**

เป็นการขอเบิกเงินงบบุคลากรประเภท เงินเดือนและค่าจ้าง ให้แก่ ข้าราชการ ลูกจ้างประจำ

1. เข้าเมนู ส่วนงาน=>ขอเบิกเงินจากกรมบัญชีกลาง=>เบิกงบบุคลากร

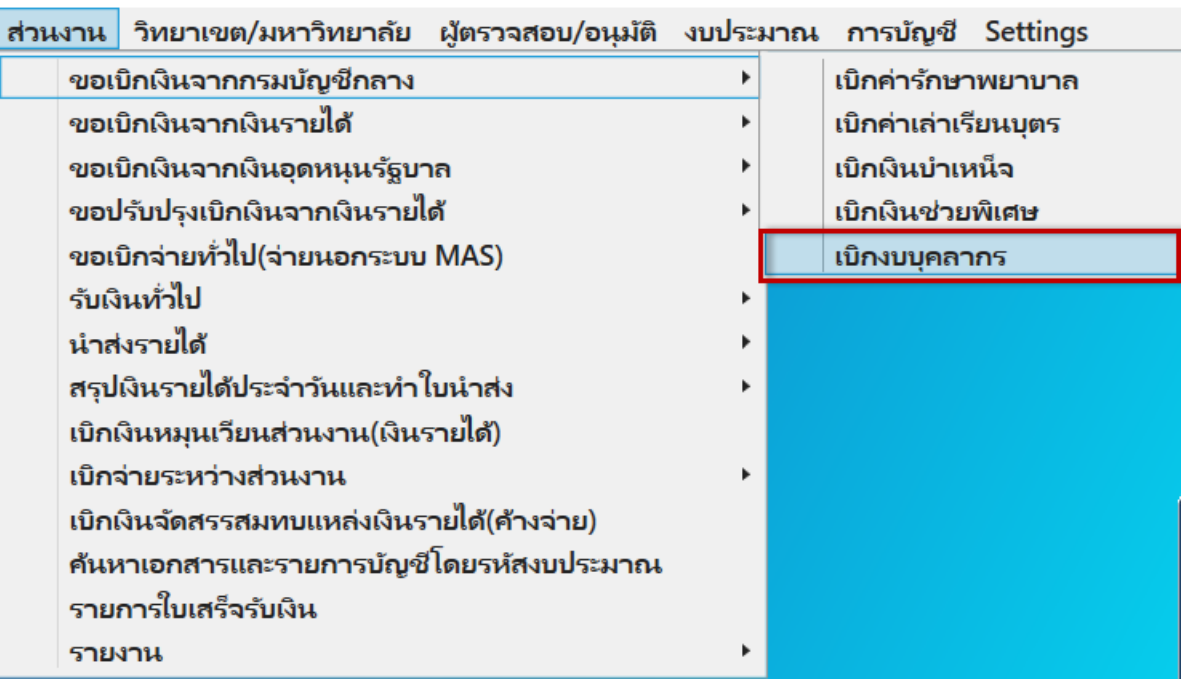

2. การสร้างเอกสารเบิกจ่าย ดำเนินการในส่วนที่ 1 – 8 ตามลำดับ

้ส่วนที่ 1 Workflow เป็นการทำงานแต่ละขั้นตอน

การบันทึกบัญชีจะเกิดขึ้นเมื่อเอกสารอนุมัติในขั้นตอน อนุมัติเบิกจ่าย ระบบจะบันทึกคู่บัญชีให้

อัตโนมัติ

ส่วนที่ 2 ที่ มอ ต้องระบุ

วันที่เอกสาร ระบบระบุให้เป็นวันที่ปัจจุบันแต่สามารถแก้ไขได้

แหล่งเงิน ระบบระบุให้

ปีงบประมาณ ระบบระบุให้แต่สามารถแก้ไขได้

เรื่อง เรียน ข้อความ และเบอร์โทร ต้องระบุ

ผู้เสนอและตำแหน่งผู้เสนอ ระบบดึงมาจากฐานข้อมูล Dss ตอน login เข้าระบบ PSU MAS แต่ สามารถแก้ไขได้

ส่วนที่ 3 และ 4

รหัส Budget Item Code ต้องระบุ

รหัสบัญชี ต้องระบุ

หมายเหตุ\*\* 1 รหัส Budget Item Code ต่อ 1 รหัสบัญชี กรณีการเบิกจ่ายครั้งนั้น มีมากกว่า 1 รหัส Budget Item Code หรือ มากกว่า 1 รหัสบัญชี ให้สร้างบรรทัดรายการงบประมาณใหม่ โดยนำเมาส์ไป คลิกที่บรรทัดรายการที่สร้างล่าสุด และกด F6 เพื่อสร้างบรรทัดรายการใหม่ส าหรับระบุ Budget Item Code และรหัสบัญชีถัดไป

ส่วนที่ 5 เลขที่จ่าย ต้องระบุ

ส่วนที่ 6 กดปุ่มบันทึกข้อมูล

ส่วนที่ 7 กดปุ่มดูตัวอย่างใบปะหน้า เพื่อตรวจสอบ

ส่วนที่ 8 กดปุ่ม ส่งเอกสาร ระบบจะแสดงใบปะหน้าฉบับจริงเพื่อ Print แนบเอกสารเบิกจ่ายต้นฉบับ พร้อมระบบจะเลื่อน step ไปยังขั้นตอนถัดไปอัตโนมัติ

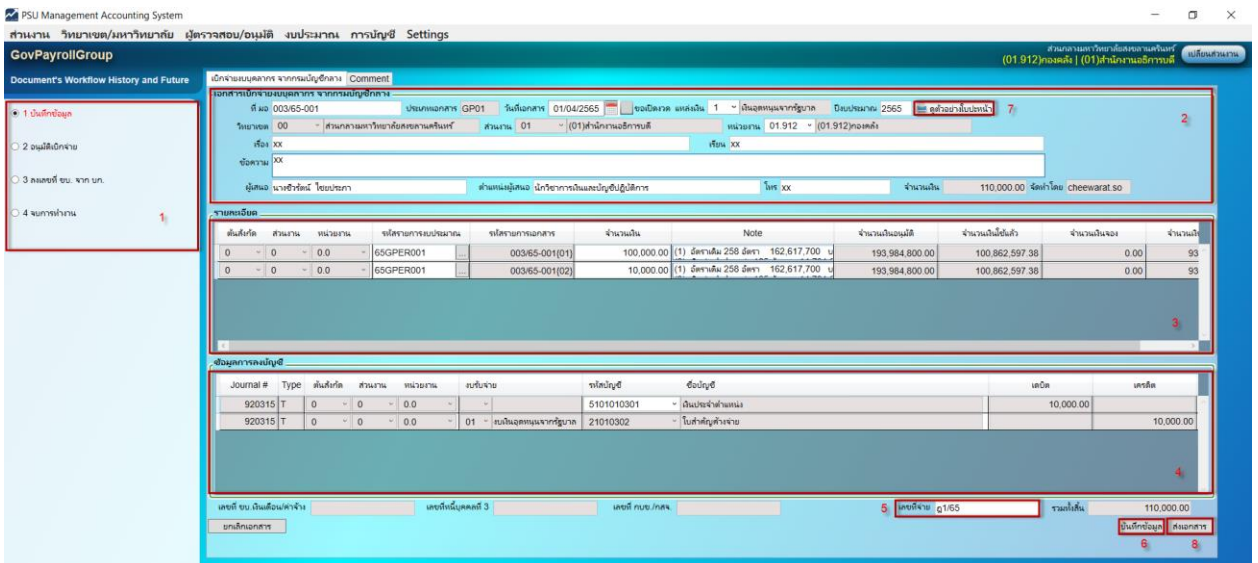

3. ผู้มีหน้าที่ในขั้นตอนถัดไป ดำเนินการอนุมัติเบิกจ่าย โดยกดปุ่มอนุมัติ หรือ ไม่อนุมัติ ตามลำดับ

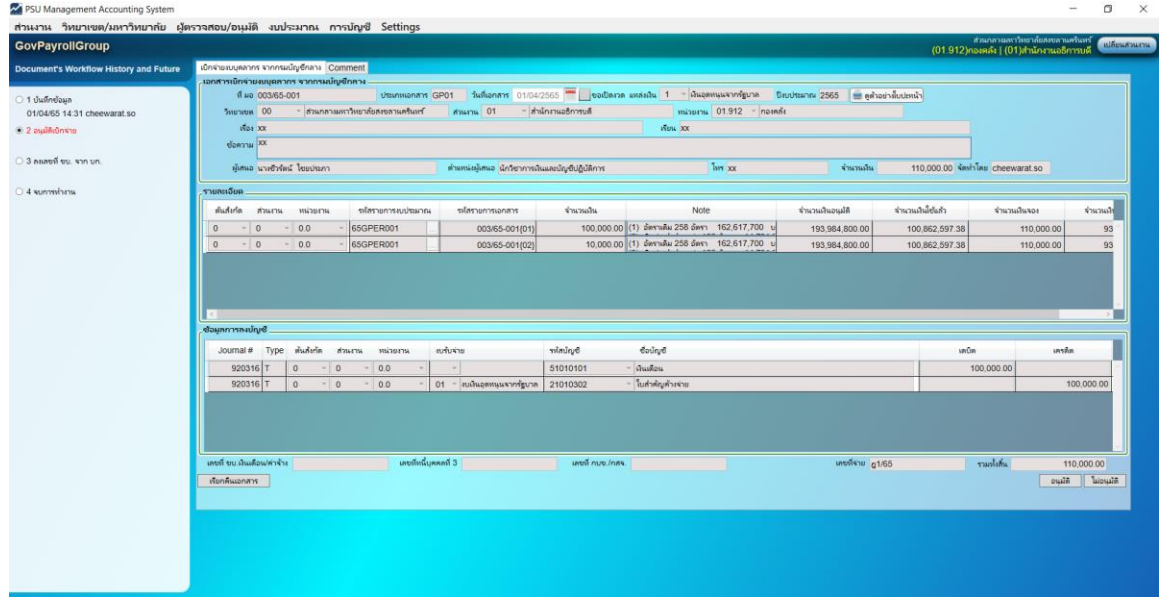

4. ระบุเลขที่ ขบ เลขที่หนี้บุคลลที่ 3 และเลขที่กบข/กสจ และกดปุ่มบันทึกเลขที่ ขบ ในขั้นตอน ลงเลขที่ ขบ. จาก บก.

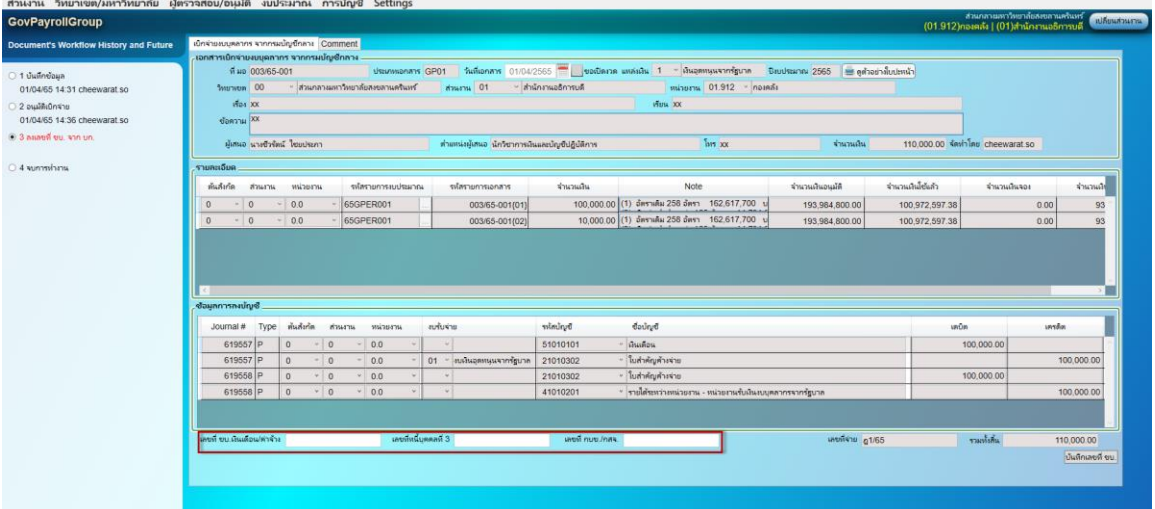